### <span id="page-0-0"></span>**Dell™ 2208WFP SFF AIO** フラットパネルモニタユーザーズガイド

[製品の特徴](file:///C:/data/Monitors/2208WSFF/ja/ug/about.htm) [モニタのセットアップ](file:///C:/data/Monitors/2208WSFF/ja/ug/setup.htm) [モニタの操作](file:///C:/data/Monitors/2208WSFF/ja/ug/operate.htm) [問題を解決する](file:///C:/data/Monitors/2208WSFF/ja/ug/solve.htm)  [付録](file:///C:/data/Monitors/2208WSFF/ja/ug/appendx.htm)

### 注、注記および注意

**< 注意**: 注は、コンピュータをよりよく使いこなすための重要な情報を表します。

● 注記: モニタが正常に作動しない場合、特に異常な音や臭いが発生する場合は、ただちに電源プラグを抜いて、デル テクニカルサポート に連絡してください。

### △ 注意: 注意は、材質破損、身体の怪我、または死につながる可能性を示します。

### 本文書中の情報は、通知することなく変更することがあります。 **© 2008 Dell Inc.**複製を禁ず。

Dell社の書面による許可なしには、いかなる方法による複製も 厳禁します。

本テキストで使用した商標 Dell DELL ロゴ、Inspiron, Dell Precision, Dimension, OptiPlex, Latitude, Power/dige, Power/Apot.Rever/App および Dell Open/Manage は、Dell社の商標で、おいcrosoft, Windows, お<br>よび Windows N7は、マイクロソフト社の登録商標です。AdobeはAdobe System として、DELL社は、本製品がエネルギー効率に関して、ENERGY STAR ガイドラインに対応することを確認しました。

マークおよび名称を請求する団体またはその製品を参照するために、本文書中で、その他の商標および商号を使うことがあります。 Dell社は、自社以外の商標および商号の所有権を放棄します。

**Model 2208WFPf**

**2009**年 **1**月 **Rev. A01**

<span id="page-1-0"></span>[目次ページに戻る](file:///C:/data/Monitors/2208WSFF/ja/ug/index.htm)

### モニターについて

**Dell™2208WFP AIO**フラットパネルモニター(**Dell OptiPlex™ SFF** コンピュータ用)

- [パッケージの内容](#page-1-1)
- [製品の特徴](#page-2-0)
- [部品とコントロールの確認](#page-3-0)
- [モニター仕様](#page-6-0)
- プラグ・アンド・プレイ機能
- <u>ュニバーサル・シリアルバス(USB)インターフ</u><br>ェース
- 保守のガイドライン

### <span id="page-1-1"></span>パッケージの内容

モニターには、以下に示すコンポーネント:がすべて付属しています。コンポーネント:がすべて揃っているかを確認し、コンポーネントが足りないときは<u>Dellにご連絡ください</u>。

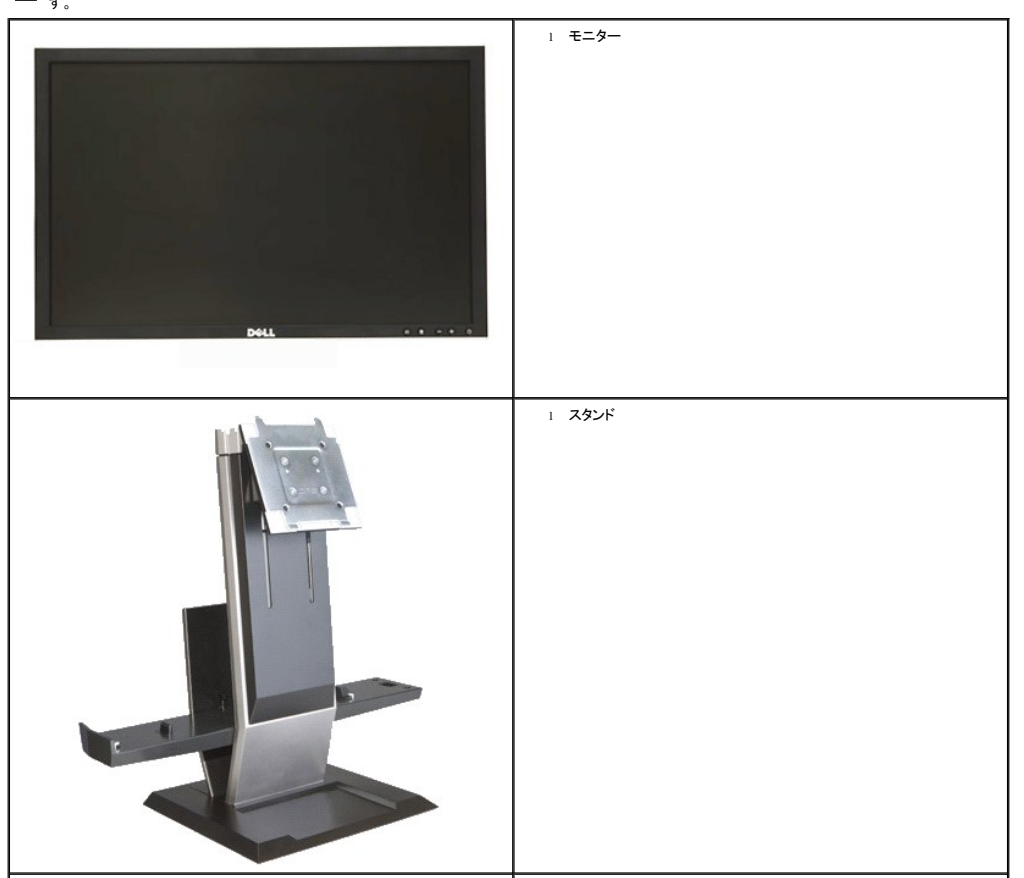

**注意**:一部のアイテムはオプションで、モニターに付属していません。機能またはメディアには、特定の国で使用できないものもありま<br>す。

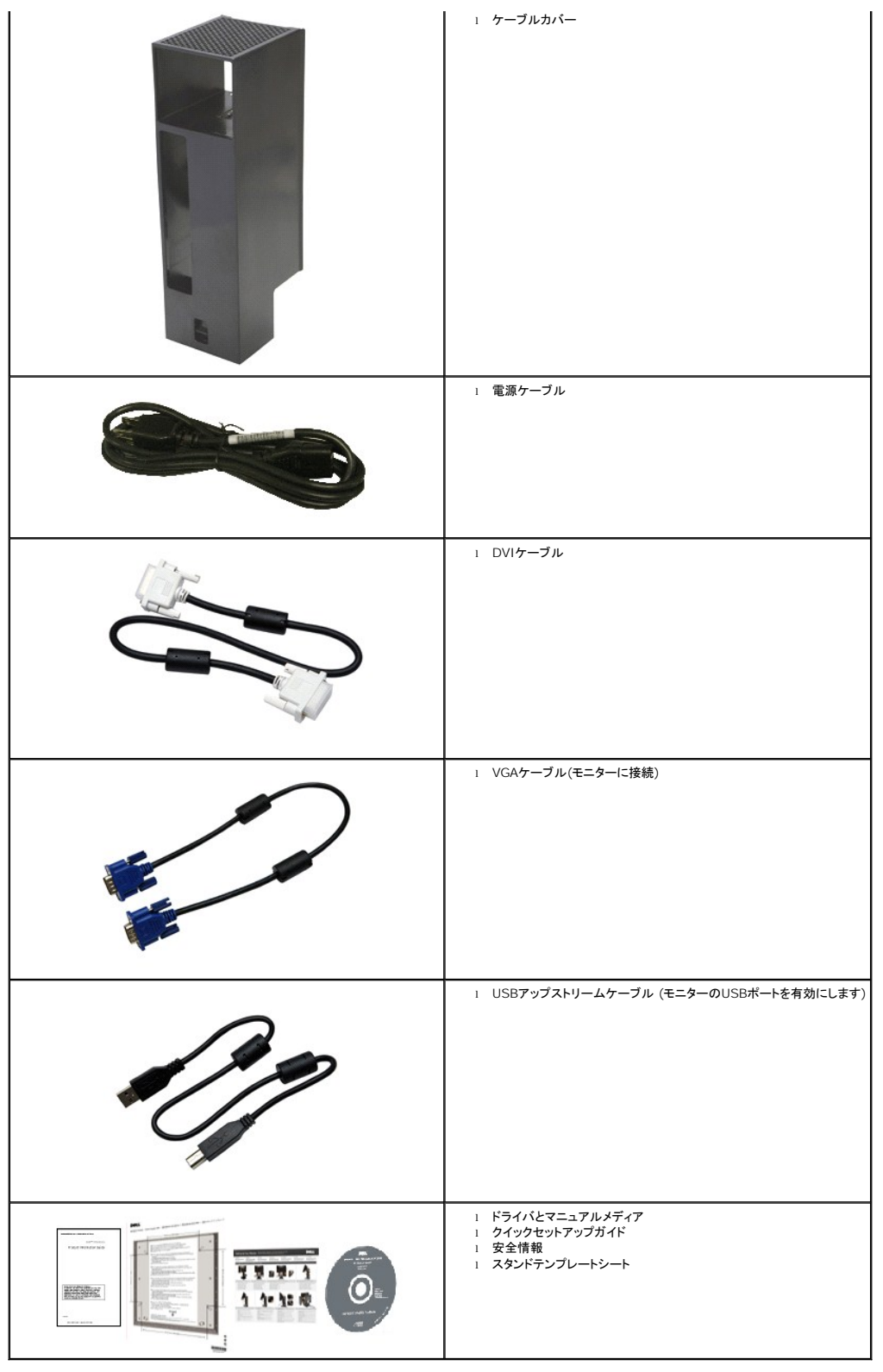

### <span id="page-2-0"></span>製品の特徴

**2208WFP SFF AIO** フラットパネルディスプレイにはアクティブマトリックス、薄膜トランジスタ(TFT)、液晶ディスプレイ(LCD)が搭載されています。モニターの機能は、以下のようになっています。

- 22インチ(573.6 mm)表示可能領域のディスプレイ(対角で測定)。
- 1680x1050解像度、低解像度の場合全画面もサポートしています。
- 広い表示角度により、座った位置からでも立った位置からでも、または横に動きながらでも見ることができます。
- システムでサポートされている場合、プラグアンドプレイ機能。
- オンスクリーンディスプレイ(OSD)調整で、セットアップと画面の最適化が容易。
- ソフトウェアとマニュアルメディアには、情報ファイル(INF)、画像カラーマッチングファイル(ICM)、および製品マニュアルが含まれています。
- 省エネ機能(エネルギースターに準拠)。
- 取り外し可能台座とVESA(ビデオエレクトロニクス規格協会) 100 mm取り付け穴で柔軟な取付が可能。
- Dell OptiPlexを一体化するモニタースタンド™ 小さいフォームファクターコンピュータ、オールインワン設定のケーブルカバーとモニター。
- ■傾き、旋回および垂直拡張調整機能
- 単純な手順による、モニタースタンドからコンピュータとケーブルカバーの自動結合と取り外し
- ロック可能なケーブルカバーにより、ケーブル管理が容易になり、ケーブルの盗難を防いでいます。
- 大きくて使いやすい格納式ハンドルで、システムをどこにでも持ち運ぶことができます。
- スタンド背面のケーブル管理クリップで、ケーブルをまとめることができます。
- モニターとスタンドのセキュリティロックスロット
- スタンドベース下部のねじ穴でデスクトップへの取り付けが可能になりセキュリティの向上を図っています。

### <span id="page-3-0"></span>部品とコントロールの確認

#### 正面図

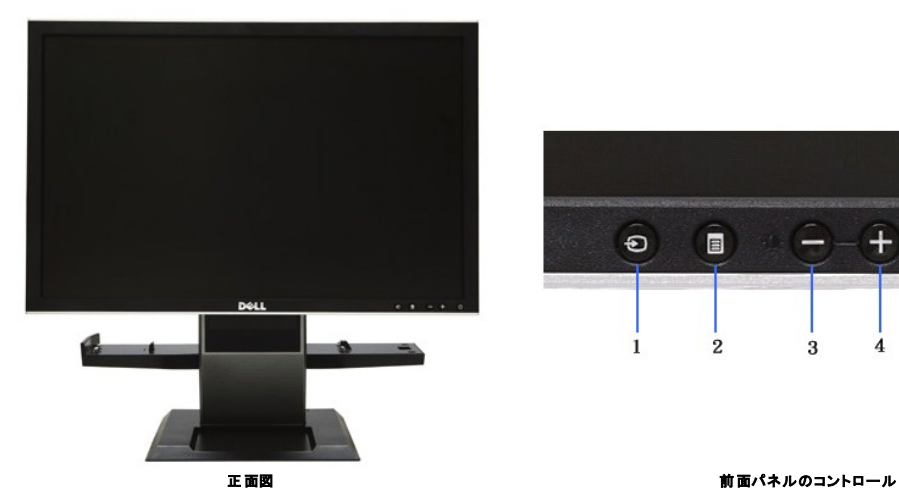

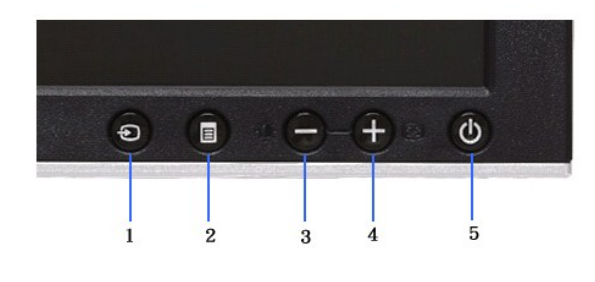

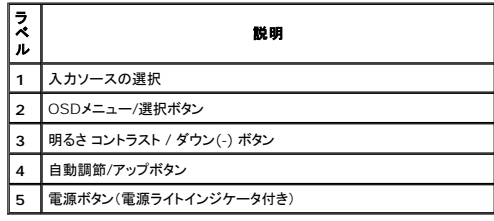

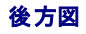

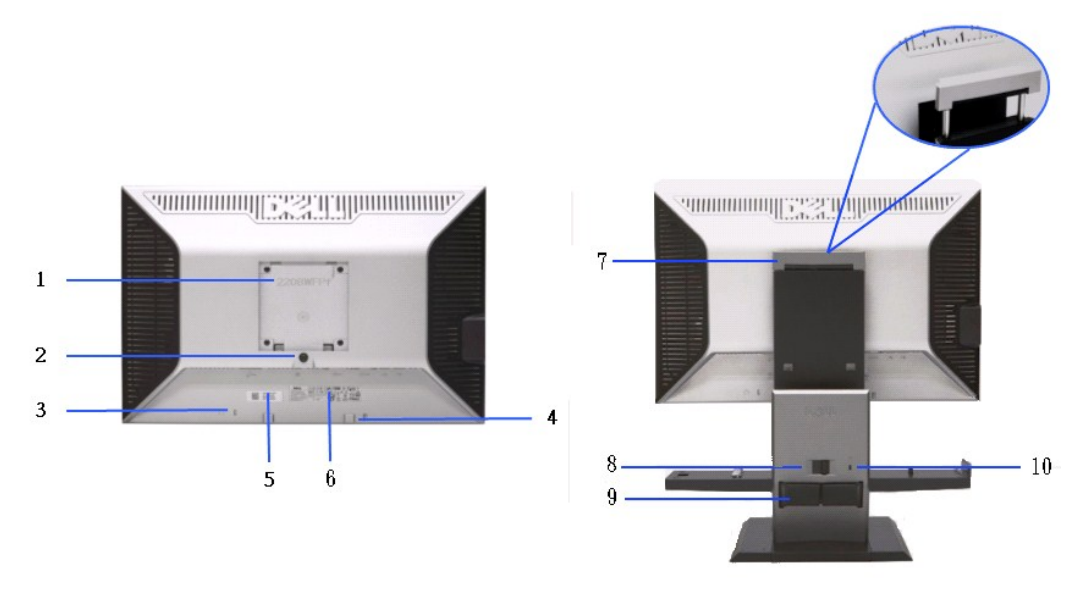

後方図 する おおし おおし おおし おおし おおし おおし 背面図 (モニターのスタンド付き)

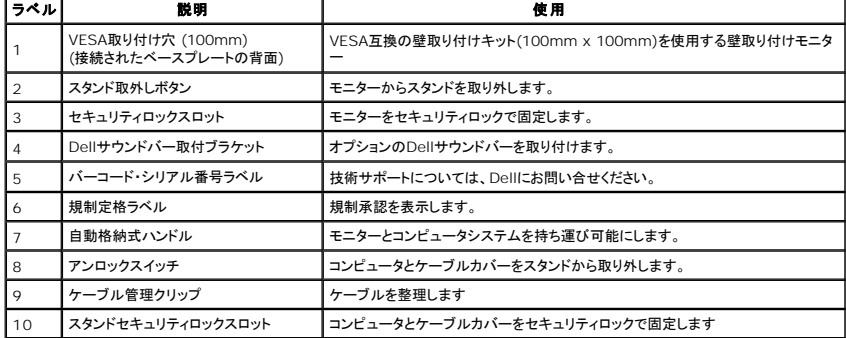

側面図

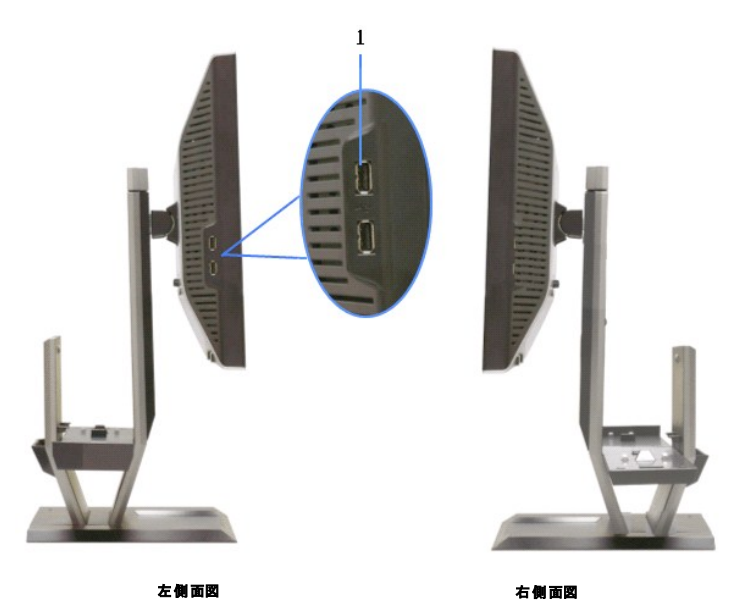

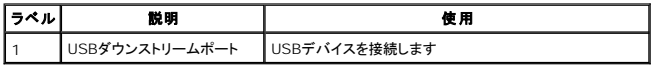

## 上方図

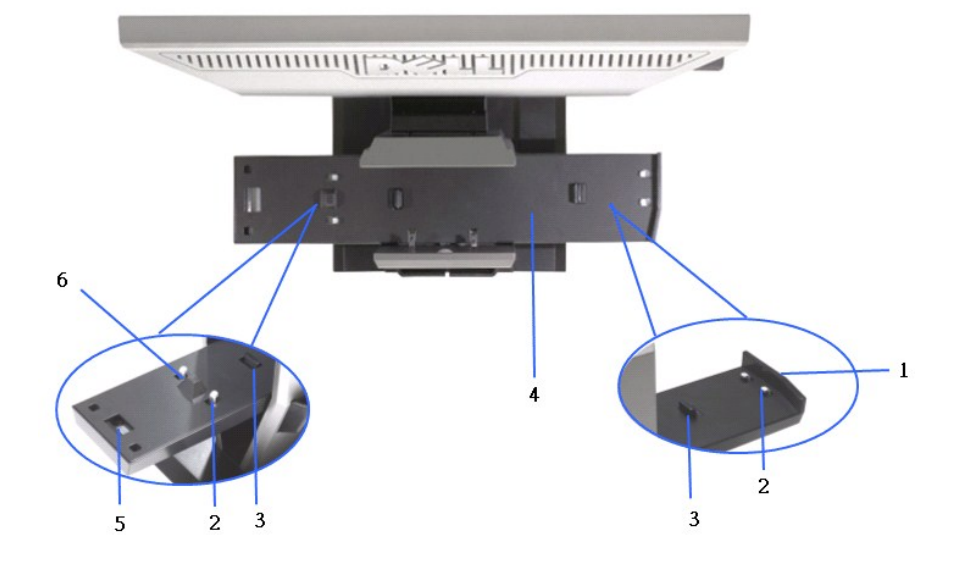

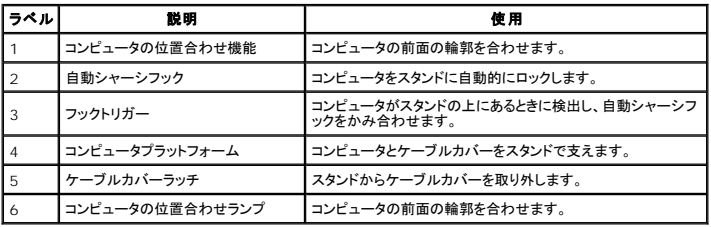

底面図

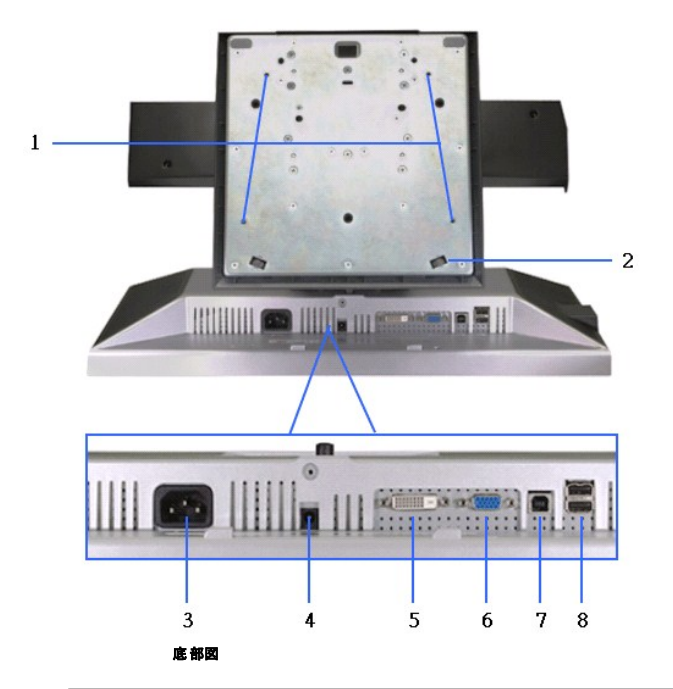

![](_page_6_Picture_230.jpeg)

### <span id="page-6-0"></span>モニター仕様

### フラットパネル仕様

![](_page_6_Picture_231.jpeg)

\*[2208W SFF AIO] の色域(標準)は、CIE 1976 (102%) およびCIE1931 (92%)テスト基準に基づいています。

### 解像度仕様

![](_page_7_Picture_65.jpeg)

### サポートされるビデオモード"

![](_page_7_Picture_66.jpeg)

### 事前設定ディスプレイ・モード

![](_page_8_Picture_117.jpeg)

### 電気的仕様

![](_page_9_Picture_133.jpeg)

### 物理 特性

![](_page_9_Picture_134.jpeg)

![](_page_10_Picture_65.jpeg)

### 環境特性

![](_page_11_Picture_72.jpeg)

#### <span id="page-12-0"></span>[目次ページに戻る](file:///C:/data/Monitors/2208WSFF/ja/ug/index.htm)

### 付録

**Dell™ 2208WFP SFF AIO** フラットパネルモニタユーザーズガイド

● [安全指示](#page-12-1)

- 米国連邦通信委員会(FCC)[通告\(米国内のみ\)およびその他規制に関する情報](#page-12-2)
- Dell[へのお問い合わせ](#page-12-3)

<span id="page-12-1"></span>警告**:** 安全指示

警告**:**このマニュアルで指定された以外のコントロール、調整、または手順を使用すると、感電、電気的障害、または機械的障害を招く結果となります

安全に関する注意事項については、製品情報ガイドを参照してください。

### <span id="page-12-2"></span>米国連邦通信委員会**(FCC)**通告(米国内のみ)およびその他規制に関する情報

米国連邦通信委員会(FCC)通告(米国内のみ)およびその他規制に関する情報に関しては、規制コンプライアンスに関するウェブページ http://www.dell.com/regulatory\_complianceをご覧く ださい。

#### <span id="page-12-3"></span>**Dell**へのお問い合わせ

米国のお客様の場合、**800-WWW-DELL (800-999-3355)**にお電話ください。

注意**:** インターネット接続をアクティブにしていない場合、仕入送り状、パッキングスリップ、請求書、またはDell製品カタログで連絡先情報を調べることができます。

**Dell**では、いくつかのオンラインおよび電話ベースのサポートとサービスオプションを提供しています。利用可能性は国と製品によって異なり、お客様の居住地域によってはご利用いた だけないサービスもあります。**Dell**の販売、技術サポート、または顧客サービス問題に連絡するには**:**

- **1. support.dell.com** にアクセスします。
- **2.** ページ下部の **Choose A Country/Region [**国**/**地域の選択**]**ドロップダウンメニューで、居住する国または地域を確認します。.
- **3.** ページ左側の **Contact Us [**連絡先**]**をクリックします。
- **4.** 必要に応じて、適切なサービスまたはサポートリンクを選択します。
- **5.** ご自分に合った Dell への連絡方法を選択します。

[目次ページに戻る](file:///C:/data/Monitors/2208WSFF/ja/ug/index.htm) 

<span id="page-13-0"></span>[目次に戻る](file:///C:/data/Monitors/2208WSFF/ja/ug/optimal.htm) 

### モニタのセットアップ **Dell™ 2208WFP SFF AIO** フラットパネルモニタ

### インターネットにアクセスして **Dell™** デスクトップコンピュータまたは **Dell™** ノート **PC** を使用している場合

1. **http://support.dell.com,** に移動し、サービスタグを入力したら、グラフィックスカードの最新ドライバをダウンロードしてください

2. グラフィックスアダプタのドライバをインストールした後、解像度を再び **1680x1050**に設定します。

**■ 注**: 解像度 1680x1050 に設定できない場合、™ に連絡してこれらの解像度をサポートするグラフィックスアダプタを調べてください。

[目次に戻る](file:///C:/data/Monitors/2208WSFF/ja/ug/optimal.htm) 

#### <span id="page-14-0"></span>[目次に戻る](file:///C:/data/Monitors/2208WSFF/ja/ug/optimal.htm)

### モニタのセットアップ **Dell™ 2208WFP SFF AIO** フラットパネルモニタ

### 非 **Dell™** デスクトップコンピュータ、ノート **PC**、またはグラフィックカードを使用している場合

- 1. デスクトップを右クリックし、プロパティをクリックします。
- 2. 設定タブを選択します。
- 3. 詳細設定を選択します。
- 4. ウィンドウ上部の説明から、グラフィックスコントローラサプライヤを確認します (NVIDIA、ATI、Intel など)。
- 5. 更新されたドライバについては、グラフィックカードプロバイダの web サイトを参照してください (たとえば、 [http://www.ATI.com](http://www.ati.com/) 或は [http://www.NVIDIA.com](http://www.nvidia.com/) ).
- 6. グラフィックスアダプタのドライバをインストールした後、解像度を再び **1680x1050**に設定します。

注**:** 解像度を1680x1050に設定できない場合、コンピュータの製造元にお問い合せになるか、1680x1050 のビデオ解像度をサポートするグラフィックスアダプタの購入をご考慮ください。

[目次に戻る](file:///C:/data/Monitors/2208WSFF/ja/ug/optimal.htm) 

<span id="page-15-0"></span>[目次ページに戻る](file:///C:/data/Monitors/2208WSFF/ja/ug/index.htm)

### モニターの操作

**Dell™ 2208WFP AIO**フラットパネルモニター(**Dell OptiPlex™ SFF** コンピュータ用)

- ●[前面パネルコントロールの使用](#page-15-1)
- ●[オンスクリーンディスプレイ](#page-16-0)(OSD)メニューの使用
- サウンドバー(オプション)を使う

調整可能スタンドの操作

### <span id="page-15-1"></span>正面パネルボタンを使う

モニター前面のコントロールボタンを使用して、表示されている画像の特性を調整します。これらのボタンを使用してコントロールを調整するとき、OSDが変更される特性の数値を示します。

![](_page_15_Figure_9.jpeg)

![](_page_16_Figure_0.jpeg)

### <span id="page-16-0"></span>オンスクリーンディスプレイ**(OSD)**メニューの使用

### <span id="page-16-1"></span>メニューシステムにアクセスする

**注**:設定を変更し、別のメニューに進むか、またはOSDメニューを終了する場合、モニターは、その変更を自動的に保存します。変更は、設定を変更し、OSDメニューが消えるのを待つ場合も<br>保存されます。

メニューボタンを押して、OSDメニューを開き、メインメニューを表示します。

#### アナログ(**VGA**)入力用メインメニュー

![](_page_16_Figure_6.jpeg)

または

#### 非アナログ(非**VGA**)入力用メインメニュー

![](_page_16_Figure_9.jpeg)

注意:AUTO ADJUST (自動調整) は、アナログ (VGA) コネクタを使用しているときのみ、利用可能です。

2. <sup>\*</sup> および ビジ ボタンを押して、設定オプション間を移動します。アイコンからアイコンに移動するときに、オプション名をハイライトします。モニター用に利用できるすべてのオプションの完全リスト<br>は、下表を参照してください。

メニューボタンを一回押して、ハイライトされたオプションを有効にします。

4. 第および ◎ ボタンを押して、必要なパラメータを選択します。

5. メニューを押して、スライドバーを入力し、次に、メニュー上のインジケータにしたがって、 ① ボタンを使って、変更します。

6.「メニュー/終了」オプションを選択してメインメニューに戻るか、OSDメニューを終了します。

![](_page_16_Figure_16.jpeg)

![](_page_17_Picture_170.jpeg)

![](_page_18_Picture_130.jpeg)

![](_page_19_Picture_174.jpeg)

![](_page_20_Picture_147.jpeg)

![](_page_21_Picture_212.jpeg)

メニュ ーの終 了 を押してOSDメインメニューを終了します。

<span id="page-23-0"></span>[目次に戻る](file:///C:/data/Monitors/2208WSFF/ja/ug/preface.htm)

#### モニタのセットアップ **Dell™ 2208WFP SFF AIO**フラットパネルモニタ

### ディスプレイ解像度を**1680x 1050(**最適**)**に設定する「安全上の注意」

Microsoft Windows® オペレーティングシステムを使用している間最適のディスプレイパフォーマンスを達成するには、次のステップを実行してディスプレイ解像度を 1680 x 1050画素を設定しま す:

1. デスクトップを右クリックし、プロパティをクリックします。

2. 設定タブを選択します。

3. マウスの左ボタンを押し下げることによってスライドバーを右に移動し、スクリーン解像度を **1680X1050**に調整します。

4. **OK**をクリックします。

オプションとして **1680X1050** が表示されない場合、グラフィックスドライバを更新する必要があります。ご使用中のコンピュータシステムをもっともよく説明するシナリオを以下から選択し、示される指 示に従ってください:

**1:** インターネットにアクセスして **Dell™** [デスクトップコンピュータまたは](file:///C:/data/Monitors/2208WSFF/ja/ug/internet.htm) **Dell™** ノート **PC** を使用している場合。

**2:** 非 **Dell™** デスクトップコンピュータ、ノート **PC**[、またはグラフィックカードを使用している場合。](file:///C:/data/Monitors/2208WSFF/ja/ug/non-dell.htm)

[目次に戻る](file:///C:/data/Monitors/2208WSFF/ja/ug/preface.htm)

### <span id="page-24-0"></span>**Dell™ 2208WFP SFF AIO** フラットパネルモニタ

[ユーザーガイド](file:///C:/data/Monitors/2208WSFF/ja/ug/index.htm) 

ディスプレイ解像度を1680 x 1050(最適)[に設定する「安全上の注意」](file:///C:/data/Monitors/2208WSFF/ja/ug/optimal.htm)

#### 本文書中の情報は、通知することなく変更することがあります。 **© 2008 Dell Inc.**複製を禁ず。

Dell社の書面による許可なしには、いかなる方法による複製も 厳禁します。

本テキストで使用した商標 本テキストで使用した商標: *Dell および Dell* ロゴは Dell Inc の商標です。*Microsoft、Windows、および Windows* N7は、マイクロソフト社の登録商標です。A*dobe*はAdobe Systems社の商標で、一<br>部の管轄区域で登録されていることがあります。*ENERGY STAR*は、米国環境保護省の登録商標です。ENERGY STAR パートナーとして、DELL

マークおよび名称を請求する団体またはその製品を参照するために、本文書中で、その他の商標および商号を使うことがあります。 Dell社は、自社以外の商標および商号の所有権を放棄します。

**Model 2208WFPf**

**2009**年 **1**月 **Rev. A01**

<span id="page-25-0"></span>[目次ページに戻る](file:///C:/data/Monitors/2208WSFF/ja/ug/index.htm)

#### モニターのセットアップ **Dell™ 2208WFP AIO**フラットパネルモニター(**Dell OptiPlex™; SFF** コンピュータ用)

- [モニターおよびとコンピュータ背面のケーブル接続](#page-25-1)
- [スタンドからケーブルカバーとコンピュータを取り外す](#page-32-0)
- [スタンドからモニターを分離する](#page-34-0)
- Dellサウンドバーを取り付ける(オプション)

### <span id="page-25-1"></span>モニターおよびとコンピュータ背面のケーブル接続

#### **1.**モニターをスタンドに取り付けます

a. スタンド上の2つのタブに、モニター背面の溝を固定します。 b. スタンドにしっかりとロック、固定されるまで、モニターを下ろします。

### **イン 注意:モニターを工場から出荷するときは、スタンドを取外します。**

 $\mathscr{L}$  注意: AIOスタンドをデスクトップにマウントする場合、AIO[スタンドのテンプレートシート](file:///C:/data/Monitors/2208WSFF/multlang/PIGs/DELL-INL-SFF%20AIO%20Stand%20Template(A)-080811.pdf)(\*.pdf)

![](_page_25_Picture_11.jpeg)

**2.**コンピュータをスタンドに取り付ける前に、フックトリガーが引き伸ばされた位置にあることを確認します。

![](_page_25_Figure_13.jpeg)

**インティンドを工場から出荷するとき、フックトリガーは引き伸ばされた状態になっています。** 

トリガーフックがロックされた位置にある場合

a. アンロックスイッチを右にスライドさせます。 b. フックトリガーが解放され引き伸ばされた位置にきます。

![](_page_26_Picture_0.jpeg)

**3.**コンピュータの背面をステップに置きながら、コンピュータをスタンドに設置します

![](_page_26_Picture_2.jpeg)

#### **4.** コンピュータをスタンドの自動ロック機構にかみあわせます。

- 
- 
- a. コンピュータが位置合わせ斜面にくるまで、シャーシの方にトーインします。<br>b. コンピュータの前面を位置合わせ機能を使用して下げます。<br>c. 自動シャーシフックがコンピュータをスタンドに固定するまで、コンピュータのフロントエッジ部分を押します。

![](_page_26_Picture_7.jpeg)

**5.**青いアナログ **(VGA)** ケーブルと**USB**ケーブルをコンピュータに接続します。

注意:この青いアナログ **(VGA)** ケーブルはモニターに取り付けられたまま出荷されます。

![](_page_27_Picture_0.jpeg)

**6.**電源ケーブルをモニターとコンピュータに接続します。

注意:モニターの電源ケーブルとケーブルカバーは、モニターと一緒に出荷されます。

![](_page_27_Picture_3.jpeg)

**7.**キーボード、マウスおよびその他のケーブルをコンピュータに接続します。

![](_page_27_Picture_5.jpeg)

#### **8.**ケーブルカバーの開口部を通して、ケーブルを配線します。

- 
- 
- a. ケーブルカバーはコンピュータの傍にくるようにします<br>b. ケーブルカバーの前面開口部を通して、モニター(電源、USB、VGAケーブル)に接続されたケーブルを配線します。<br>c. コンピュータの電源ケーブルモニターの電源ケーブル、コンピュータ(マウス、キーボード、ネットワーク、プリンタ、回部オーディオなど)に接続されたその他のケーブルを、ケーブルカバーの背<br>面開口部を通して配線します。

![](_page_28_Picture_4.jpeg)

注意:ビデオドングルを使用しなければならないアドオン ビデオカードが付いて導入されているコンピュータ システムでは、分離部分を輪郭に沿って取り外してください。

![](_page_28_Picture_6.jpeg)

分離部分を輪郭に沿って取り外してください。

![](_page_29_Picture_0.jpeg)

新しい開口部を通るドングルルート

Optiplex SFF コンピュータ用ビデオドングルのリスト

![](_page_29_Picture_67.jpeg)

# **9.**背面カバーをコンピュータの背面パネルに、ケーブルカバーの**3**つのフックをコンピュータ背面パネルの**3**つのスロットにかみあわせるっこと で取り付けます。ケーブルを切断しないように、十分注意してください。

![](_page_29_Picture_5.jpeg)

**<sup>10.</sup>**ケーブルカバーのロックスイッチを押し下げて、ケーブルカバーをスタンドにロックします。

![](_page_30_Picture_0.jpeg)

**11.**ケーブル管理クリップを使用して、以下に示すようにすべてのケーブルをきちんと整理します。

![](_page_30_Picture_2.jpeg)

**12.** セキュリティロックをコンピュータとモニターに取り付けます(オプション)

![](_page_31_Picture_0.jpeg)

**13.**コンピュータとモニターの電源ケーブルを近くのコンセントに差し込みます。

![](_page_31_Picture_2.jpeg)

#### **14.** モニターおよびコンピュータの電源をオンにします。

モニターに画像が表示されたら、インストールは完了します。画像が表示されない場合は、<u>トラブルシューティング</u>を参照してください。

![](_page_32_Picture_0.jpeg)

### <span id="page-32-0"></span>スタンドからケーブルカバーとコンピュータを取り外す

### **1.**モニターとコンピュータの電源ケーブルを抜きます。

![](_page_32_Picture_3.jpeg)

### **2.**スタンドからケーブルカバーとコンピュータを放します。

- 
- 1. オプションのセキュリティロック(使用されている場合)をスタンドから取り外します。 2. アンロックスイッチを右にスライドさせて、ケーブルカバーとコンピュータをすアンドからアンロックします。

![](_page_33_Picture_0.jpeg)

3. ケーブル管理クリップからケーブルを取り外します。 4. コンピュータとスタンドから、ケーブルカバーとを持ち上げ取り外します。

![](_page_33_Picture_2.jpeg)

5. コンピュータからすべてのケーブルを抜きます。 6. スタンドからコンピュータを持ち上げて、取り外します。

![](_page_33_Picture_4.jpeg)

### <span id="page-34-0"></span>スタンドからモニターを分離する

**インキング**注意:このモニターはVESA準拠の壁マウント用で、スタンドからモニターを取り外す必要があります。

**1.**スタンドの取り外しボタンを押してスタンドからモニターを取り外します。

![](_page_34_Picture_3.jpeg)

#### **2.**モニターをスタンドから取り外します

- a. スタンドからモニターの下部を引き離します。 b. モニターをスタンドから持ち上げます。
- 

![](_page_34_Picture_7.jpeg)

### **Dell**サウンドバーを取り付ける**(**オプション**)**

![](_page_35_Picture_1.jpeg)

#### 注記:サウンドバー電源コネクタを他のデバイスとともに使用しないでください。*?*

**1.** モニター底部の2つのタブで、サウンドバー上のスロット2つを調整することで、サウンドバーを固定します。

**2.** 正位置にカチッとはまるまで、スライドバーを左にスライドさせます。

**3.**  電源コードをサウンドバーからモニター後部のコネクタに差し込みます。

**4.** 緑ステレオ・プラグをサウンドバーからコンピュータのオーディオ出力コネクタに差し込みます。

注意**:**サウンドバーパワーコネクタ **+12V DC** 出力は、オプション専用です。

**○ 注記: Dell サウンドバー以外のデバイスと一緒に使用しないでください。** 

#### [目次ページに戻る](file:///C:/data/Monitors/2208WSFF/ja/ug/index.htm)

<span id="page-36-0"></span>[目次ページに戻る](file:///C:/data/Monitors/2208WSFF/ja/ug/index.htm)

![](_page_36_Picture_1.jpeg)

**Dell™ 2208WFP SFF AIO**フラットパネルモニター

●[自己テスト](#page-36-1) ●[よくある問題](#page-36-2) [製品別の問題](#page-37-0) [ユニバーサルシリアルバス固有の問題](#page-38-0) Dell[サウンドバーの問題](#page-38-1) <u>人</u>注意: このセクションで手続きをはじめる前に、<u>[安全指示書](file:///C:/data/Monitors/2208WSFF/ja/ug/appendx.htm#Safety%20Information)</u>に従ってください。

### <span id="page-36-1"></span>自己テスト

お使いのモニターには、自己テスト機能が装備され、適切に機能しているかどうかを確認できます。モニターとコンピュータが適切に接続されていて、モニタースクリーンが暗い場合は、次の手順でモニタ<br>一自己テストを実行してください:

- 1. コンピュータとモニター両方の電源をオフにする。
- 2. コンピュータの後ろかビデオ・ケーブルを外す。自己テストが適切に運用できるようにするには、コンピュータの後ろからデジタル(白コネクタ)とアナログ(黒コネクタ)ケーブル両方を外します。 3. モニターの電源をオンにする。
- 

モニタがビデオ信号を検知できないが正しく作動している場合、画面に浮動ダイアログボックスが (黒い背景に) 表示されます。自己テスト・モードでは、電源LEDが緑になります。また、選択し た入力によって、下に表示されるダイアログの1つが画面上をスクロールし続けます。

![](_page_36_Picture_242.jpeg)

- 4. ビデオ・ケーブルが外されているか、または破損している場合、通常システムの運転中、このボックスが表示されます。
- 5. モニターの電源をオフにして、ビデオ・ケーブルを再接続し、次にコンピュータとモニター両方の電源をオンにします。

前の手順を行った後もモニター・スクリーンに何も表示されない場合、モニターが適切に機能していないため、ビデオ・コントローラおよびコンピュータをチェックしてください。

■ 注意: 自己テスト機能チェックは、Sビデオ、コンポジット、およびコンポーネントビデオモードに対しては使用できません。

#### 内蔵診断

モニターには内蔵の診断ツールが付属しており、発生している画面の異常がモニターに固有の問題か、またはコンピュータやビデオカードに固有の問題かを判断します。

■ 注意: 内蔵の診断は、ビデオケーブルがプラグから抜かれ、モニターが自己テストモードに入っているときのみ、実行できます。

内蔵診断を実行するには、以下の手順に従います。

- 1. 画面がきれいであること(または、画面の表面に塵粒がないこと)を確認します。 2. コンピュータの後ろかビデオ・ケーブルを外します。モニターが自己テストモードに入ります。
- 
- 3. 正面パネルの ┗━━ とヘイ ボタンを2秒間同時に押し続けます。グレイの画面が表示されます。<br>4. 画面に異常がないか、慎重に検査します。
- 5. 正面パネルの ボタンを 再び押します。画面の色が赤に変わります。
- 
- 6. ディスプレイに異常がないか、検査します。 7. ステップ5と6を繰り返して、緑、青、白い色の画面についてもディスプレイを検査します。

<u>● コンティスト</u><br>「コントンをもられると、テストは完了です。終了するには、 ◆ ボタンを再び押します。

内蔵の診断ツールを使用しているときに画面に異常が検出されない場合、モニターは適切に作動しています。ビデオカードとコンピュータをチェックしてください。

### <span id="page-36-2"></span>よくある問題

次の表には、発生する可能性のあるモニタのよくある問題と考えられる解決策に関する一般情報が含まれます。

![](_page_36_Picture_243.jpeg)

![](_page_37_Picture_469.jpeg)

### <span id="page-37-0"></span>製品別の問題

![](_page_37_Picture_470.jpeg)

![](_page_38_Picture_474.jpeg)

ーク<br>2012年ま:DVI-Dモードを選択しているとき、自動調整機能は使用できません。

### <span id="page-38-0"></span>ユニバーサルシリアルバス**(USB)**固有の問題

![](_page_38_Picture_475.jpeg)

### <span id="page-38-1"></span>**Dell™**サウンドバーの問題

![](_page_38_Picture_476.jpeg)

[目次ページに戻る](file:///C:/data/Monitors/2208WSFF/ja/ug/index.htm)